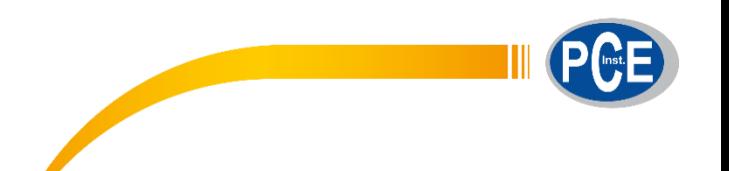

PCE Brookhuis B.V.

Institutenweg 15 7521 PH Enschede Nederland Telefoon: +31 53 737 01 92

> [info@pcebenelux.nl](mailto:info@pcebenelux.nl) [www.pcebrookhuis.nl](http://www.pcebrookhuis.nl/)

# **GEBRUIKSAANWIJZING**

# **Temperatuur datalogger PCE-HTD 125**

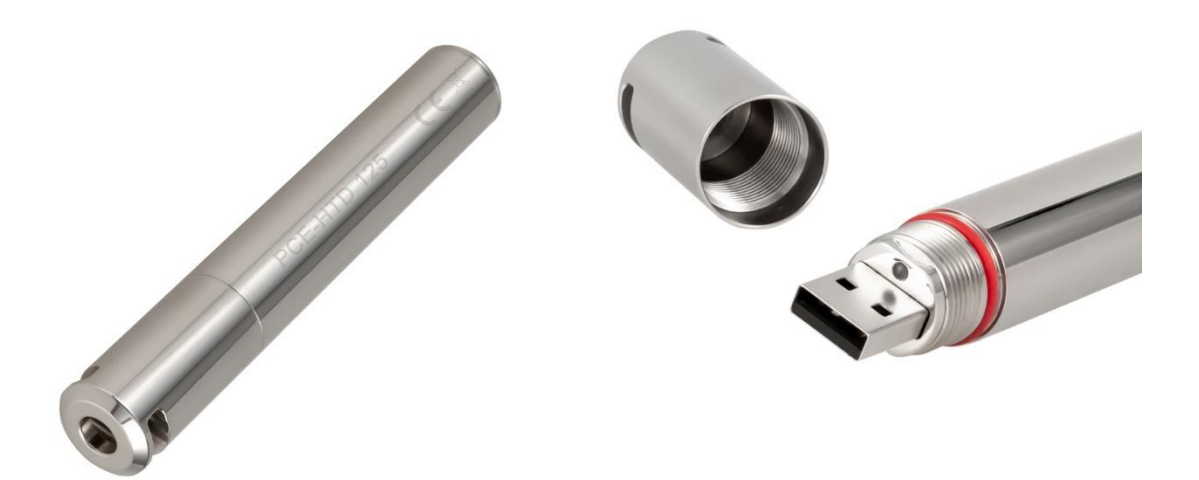

# Inhoudsopgave

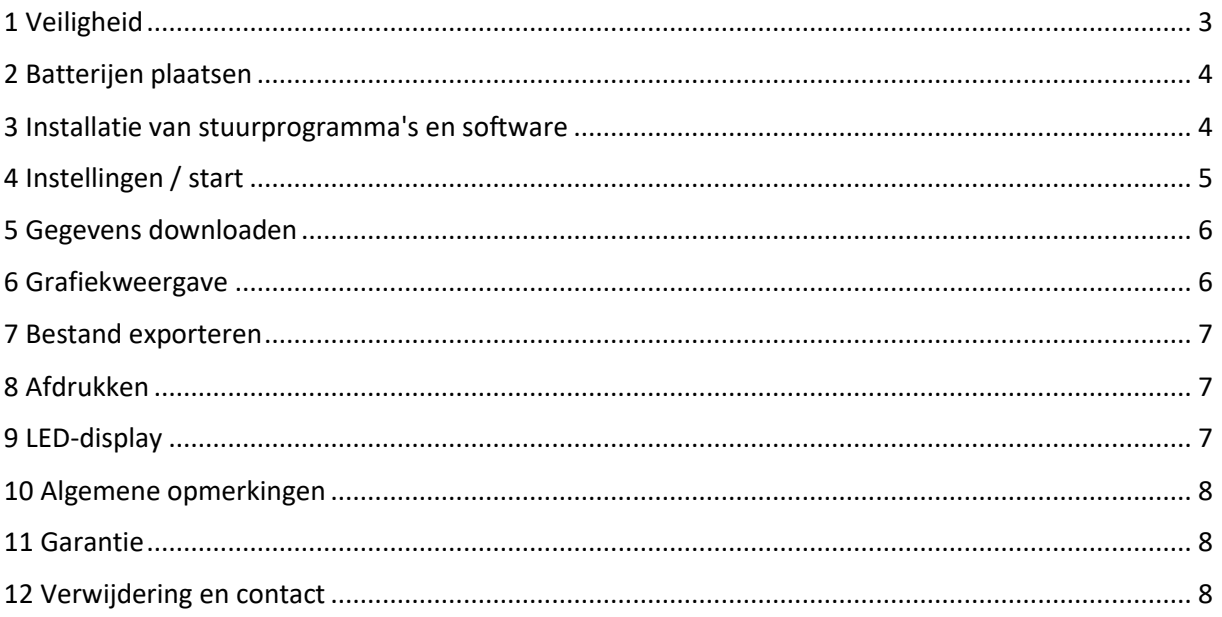

# <span id="page-2-0"></span>**1 Veiligheid**

Lees deze gebruiksaanwijzing zorgvuldig en volledig door voordat u het toestel voor de eerste keer gebruikt. Het apparaat mag alleen worden gebruikt door zorgvuldig opgeleid personeel. Schade veroorzaakt door het niet in acht nemen van de aanwijzingen in de gebruiksaanwijzing is van elke aansprakelijkheid uitgesloten.

- Deze meter mag alleen worden gebruikt op de wijze die in deze gebruiksaanwijzing is beschreven. Als de meter op een andere manier wordt gebruikt, kunnen er gevaarlijke situaties ontstaan.
- Gebruik het meettoestel alleen als de omgevingsomstandigheden (temperatuur, vochtigheid, ...) binnen de in de specificaties aangegeven grenzen liggen. Stel het toestel niet bloot aan extreme temperaturen, direct zonlicht, extreme vochtigheid of vocht. Anders kan de batterij ontploffen!
- Gebruik het toestel niet in oxiderende of corrosieve omgevingen.
- Stel het toestel niet bloot aan schokken of sterke trillingen.
- De behuizing van het apparaat mag alleen door gekwalificeerd personeel van PCE geopend worden.
- Gebruik de meter nooit met natte handen.
- Er mogen geen technische wijzigingen aan het toestel worden aangebracht
- De binnenste rubberen ring in het toestel is een belangrijke waterdichte en stofdichte voorziening en mag in geen geval worden verwijderd.
- Stof en vloeistoffen rond de rubberen ring moeten vóór gebruik worden geïnspecteerd en verwijderd. Anders zal de beschermingsklasse van het instrument worden verlaagd.
- Het toestel mag alleen met een doek worden schoongemaakt. Gebruik geen schuurmiddelen of reinigingsmiddelen die oplosmiddelen bevatten.
- Het apparaat mag alleen worden gebruikt met de door PCE aangeboden accessoires of gelijkwaardige vervangers.
- Controleer de behuizing van de meter voor elk gebruik op zichtbare beschadigingen.
- Als er zichtbare schade is, mag het toestel niet worden gebruikt.
- Het meetapparaat mag niet worden gebruikt in een explosieve atmosfeer.
- Het in de specificaties vermelde meetbereik mag in geen geval worden overschreden.
- Probeer de batterij niet op te laden of te beschadigen.
- Houd de batterij uit de buurt van vuur.
- Houd de batterij uit de buurt van kinderen.
- Het niet in acht nemen van de veiligheidsinstructies kan leiden tot schade aan het toestel en letsel van de bediener.

Wij aanvaarden geen aansprakelijkheid voor drukfouten en vergissingen in de inhoud van deze handleiding.

Wij verwijzen uitdrukkelijk naar onze algemene garantievoorwaarden, die u vindt in onze Algemene Voorwaarden.

Indien u vragen heeft, kunt u contact opnemen met PCE Instruments. De contactgegevens vindt u aan het eind van deze instructies.

# <span id="page-3-0"></span>**2 Batterijen plaatsen**

Gebruik een 3,6 V 2/3 AA batterij voor dit product. Raadpleeg de volgende foto instructies voor het installeren van de batterij:

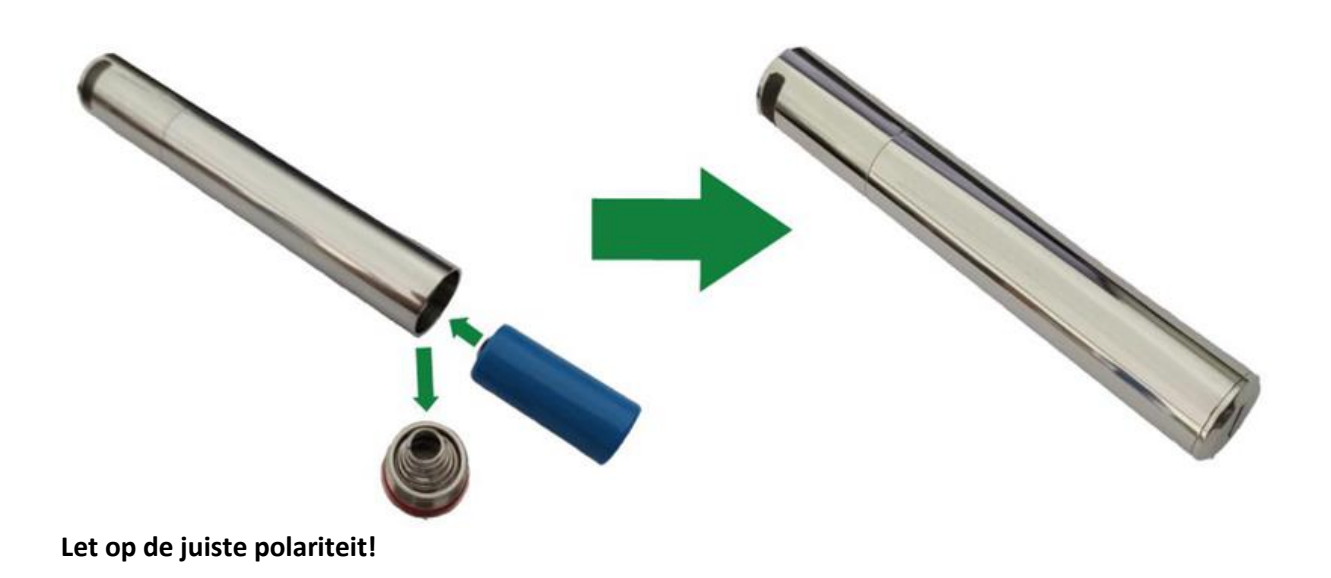

### <span id="page-3-1"></span>**3 Installatie van stuurprogramma's en software**

Volg deze stappen om het stuurprogramma en de software te installeren:

- 1. Plaats de CD in het CD-ROM-station van uw PC of download de softwarelink.
- 2. Dubbelklik op het bestand "USBXpressInstaller.exe" om de installatie te starten.
- 3. U ziet nu de "Silicon Laboratories USBXpress Device Driver Installer".
- 4. Klik eerst op "Installeren" en volg de aanwijzingen tot "Succes" wordt weergegeven.
- 5. Klik op het bestand "setup.exe" in de bestandsmap "Software" en volg de instructies tot de installatie is voltooid.

#### *Opmerkingen*:

Afhankelijk van uw systeem kan het nodig zijn dat u zich aanmeldt als "administrator" om de software en drivers te installeren. Als u de software en stuurprogramma's installeert op computers met beveiligings- en antivirussoftware, moet u ervoor zorgen dat de installatie en het schrijven zijn toegestaan.

## <span id="page-4-0"></span>**4 Instellingen / start**

Volg deze stappen om de datalogger te configureren en te starten:

- 1. Zorg ervoor dat de batterij van de datalogger correct is geplaatst en dat de datalogger correct is aangesloten op de USB-poort van de PC.
- 2. Dubbelklik op "Data Logger Graph software".
- 3. Klik op de knop "Starten" linksboven in de software. Dit opent het dialoogvenster "Dataloggerapparaat". Selecteer de datalogger die moet worden ingesteld (of laat de standaardinstelling staan). Hier kunt u het serienummer, de firmwareversie, de status, enz. van de geselecteerde datalogger controleren. Als het display geen informatie weergeeft, controleer dan de aansluiting/driver.
- 4. Klik op de knop "Setup" om het dialoogvenster "Data Logger Setup" te openen. Op de Op de pagina "Algemeen" kunt u de naam van de logger, de bemonsteringsfrequentie en het wachtwoord invoeren. Onder "Kanaal Instellingen" kunt u de boven/ondergrens instellen, het alarm in-/uitschakelen en de alarm hold in-/uitschakelen. Merk op dat u de overeenkomstige kanaalalarmfunctie voor deze datalogger moet inschakelen om een geluids- en lichtalarm te activeren. Onder " Start and Stop Method" kunt u kiezen hoe de opname moet worden gestart en gestopt, afhankelijk van uw wensen. Bovendien kunnen alle instellingen worden teruggezet naar de fabrieksinstellingen.
- 5. Voltooi het proces door op de knop "Voltooid" te klikken of annuleer het proces met "Annuleren".
- 6. Verbreek de verbinding nadat u de instellingen hebt voltooid. Nadat het deksel goed is vastgeschroefd, plaatst u de datalogger in de gewenste werkomgeving. De datalogger begint met opnemen volgens uw instellingen.

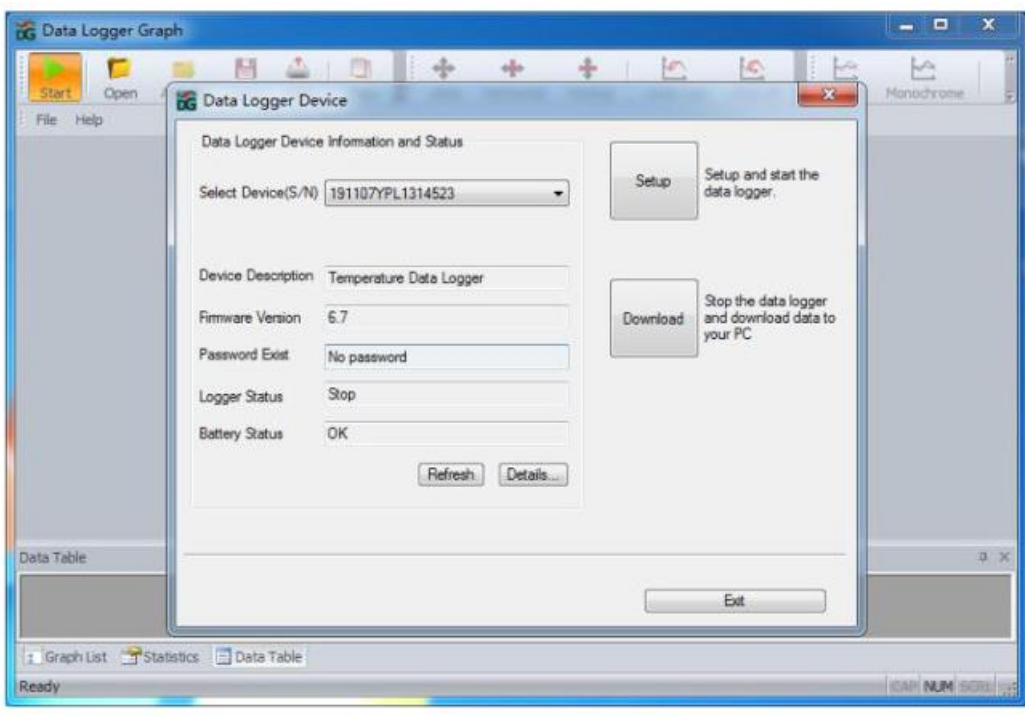

# <span id="page-5-0"></span>**5 Gegevens downloaden**

Volg deze stappen om gegevens naar uw computer te downloaden:

- 1. Zorg ervoor dat de batterij van de datalogger correct is geplaatst en dat de datalogger correct is aangesloten op de USB-poort van de PC.
- 2. Klik op de knop "Downloaden" in het dialoogvenster "Dataloggerapparaat". Hier kunt u de instructies op het scherm volgen om de gegevens te downloaden en op de PC op te slaan. Let op: u moet het juiste wachtwoord invoeren om deze stap uit te voeren als een wachtwoord is ingeschakeld
- 3. (fabrieksinstelling = wachtwoordaanvraag gedeactiveerd).
- 4. Nadat het downloaden is voltooid, verschijnt het dialoogvenster "Downloading Finished". Klik op de knop "Openen" om de gedownloade gegevens grafisch weer te geven.

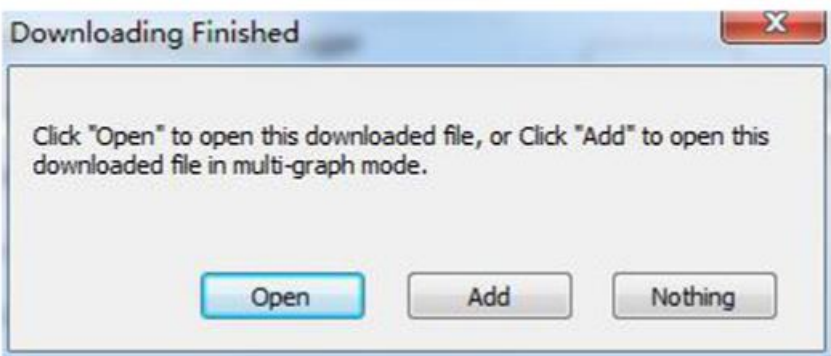

### <span id="page-5-1"></span>**6 Grafiekweergave**

- 1. U kunt een dataloggerbestand (\*.dlg, \*.mdlg) openen via het menu "Bestand- >Openen". De grafiek wordt nu weergegeven.
- 2. Zoom in: Klik en versleep een kader rond een grafisch gebied met de muis om dat gebied te vergroten. Uitzoomen: Klik op de knop
- 3. "Laatste ongedaan maken" of "Alles ongedaan maken" in de werkbalk om het laatste of het oorspronkelijke grafische gebied te verkleinen.
- 4. Panning: Houd de middelste muisknop ingedrukt op een willekeurige plaats op de afbeelding en beweeg de muis om het grafische gebied te verplaatsen.
- 5. Zoom en pan methode. Auto: zoomen en pannen in elke richting. Horizontaal: Zoom en pan alleen in horizontale richting. Verticaal: Zoom en pan alleen in verticale richting. Handmatig: Stel de begin- en eindtijd in voor de horizontale as en stel de schaal in voor de verticale as.
- 6. Datapunten markeren: Klik met de rechtermuisknop op het grafische gebied om het volgende pop-up menu weer te geven. Klik op "Markeer datapunten" om markeringen op alle meetposities weer te geven.
- 7. Grafiek Instellingen: Klik met de rechtermuisknop op het grafisch gebied om het volgende pop-up menu weer te geven en klik op "Graph Settings" om een dialoog weer te geven. U kunt de kleur, het lettertype, de lijndikte en de eenheid voor de grafiek instellen.

#### GEBRUIKSAANWIJZING

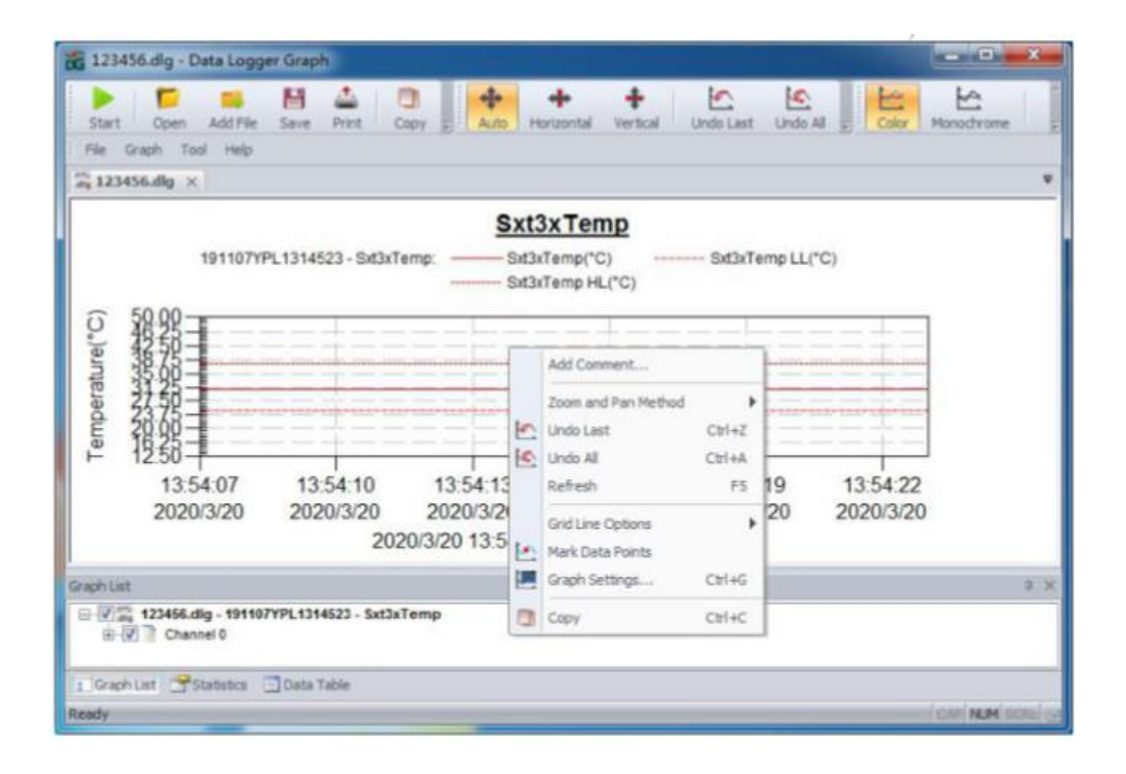

#### <span id="page-6-0"></span>**7 Bestand exporteren**

- 1. Klik op "bestand -> opslaan als" om het huidige geopende bestand of het weergavegebied van de huidige curve op te slaan. Mogelijke bestandsformaten: txt, csv, xls, jpg, bmp en andere formaten.
- 2. Als u het huidige weergavegebied wilt opslaan, moet u het weergavegebied met de muis selecteren en "voor venster" als opslagoptie kiezen.

#### <span id="page-6-1"></span>**8 Afdrukken**

- 1. Om de grafiek, de statistieken en de gegevenstabel af te drukken, klikt u op het printericoon in de standaardwerkbalk of selecteert u "Afdrukken" in het vervolgkeuzemenu "Bestand".
- 2. U kunt ook klikken op "Bestand->Afdruk- en exportopties" en de af te drukken inhoud selecteren in het volgende dialoogvenster.

#### <span id="page-6-2"></span>**9 LED-display**

- 1. Nadat de configuratie is voltooid, knippert het LED-lampje. Tijdens de opname knippert de LED om de 5 seconden. Wanneer er niet wordt opgenomen, knippert de LED tweemaal om de 5 seconden.
- 2. De knippertijd is 3 minuten. Als binnen 3 minuten de temperatuur boven het bereik van 20 ... 60 °C binnen 3 minuten, functioneert de datalogger nog steeds normaal, maar het LED lampje gaat onmiddellijk uit.

# <span id="page-7-0"></span>**10 Algemene opmerkingen**

- Wanneer u opgenomen gegevens uitleest of instellingen uitvoert, moet u ervoor zorgen dat de batterijspanning voldoende is.
- Zorg ervoor dat de batterij volledig is opgeladen voordat u begint met opnemen.
- Draai het batterijdeksel en het USB-deksel voor gebruik goed vast om te voorkomen dat er vloeistof of stof binnendringt.
- Na gebruik of opslag van de datalogger in een koude omgeving is het noodzakelijk de datalogger weer op normale temperatuur te brengen alvorens het deksel te openen, zodat de werking niet wordt belemmerd.
- Verwijder na het opnemen en voor het openen van het deksel alle vloeistoffen of stof van het oppervlak van de datalogger.
- Batterijen met een lage resterende capaciteit of beschadigde batterijen moeten tijdig worden verwijderd en gerecycleerd of weggegooid in overeenstemming met de plaatselijke voorschriften.

*Tip:* 

<span id="page-7-1"></span>*Voor meer informatie over de software, gebruik het help menu op de software pagina.* 

## **11 Garantie**

Onze garantievoorwaarden zijn te vinden in onze algemene voorwaarden, op onze website: <https://www.pce-instruments.com/dutch/verkoopvoorwaarden>

# <span id="page-7-2"></span>**12 Verwijdering en contact**

Voor de verwijdering van batterijen in de EU is de 2006/66 / EG richtlijn van het Europees Parlement van toepassing. Vanwege de vervuilende stoffen mogen batterijen niet als huishoudelijk afval worden afgevoerd. Ze moeten worden afgegeven bij inzamelpunten die voor dat doel zijn ontworpen.

Om te voldoen aan de EU richtlijn 2012/19 / EU nemen we onze apparaten terug. De verzendkosten hiervan zijn voor rekening van de klant. We hergebruiken ze of geven ze aan een recyclingbedrijf dat de apparaten in overeenstemming met de wettelijke voorschriften weggooit.

Voor landen buiten de EU moeten batterijen en apparaten worden afgevoerd in overeenstemming met uw lokale afvalregelgeving.

**Bij vragen over ons assortiment of het instrument kunt u contact opnemen met:**

PCE Brookhuis B.V. Institutenweg 15 7521 PH Enschede The Netherlands

Telefoon: +31 53 737 01 92 Email: [info@pcebenelux.nl](mailto:info@pcebenelux.nl)

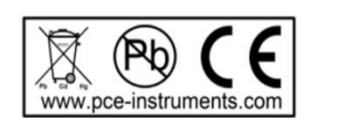

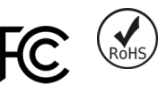